## **Documentation Unique to FirstNet:**

On the triage form **Reason for Visit** is Added under New Diagnoses**:**

If you right click in the white field under Diagnosis and click 'Add Diagnosis', the Diagnosis Search window opens:

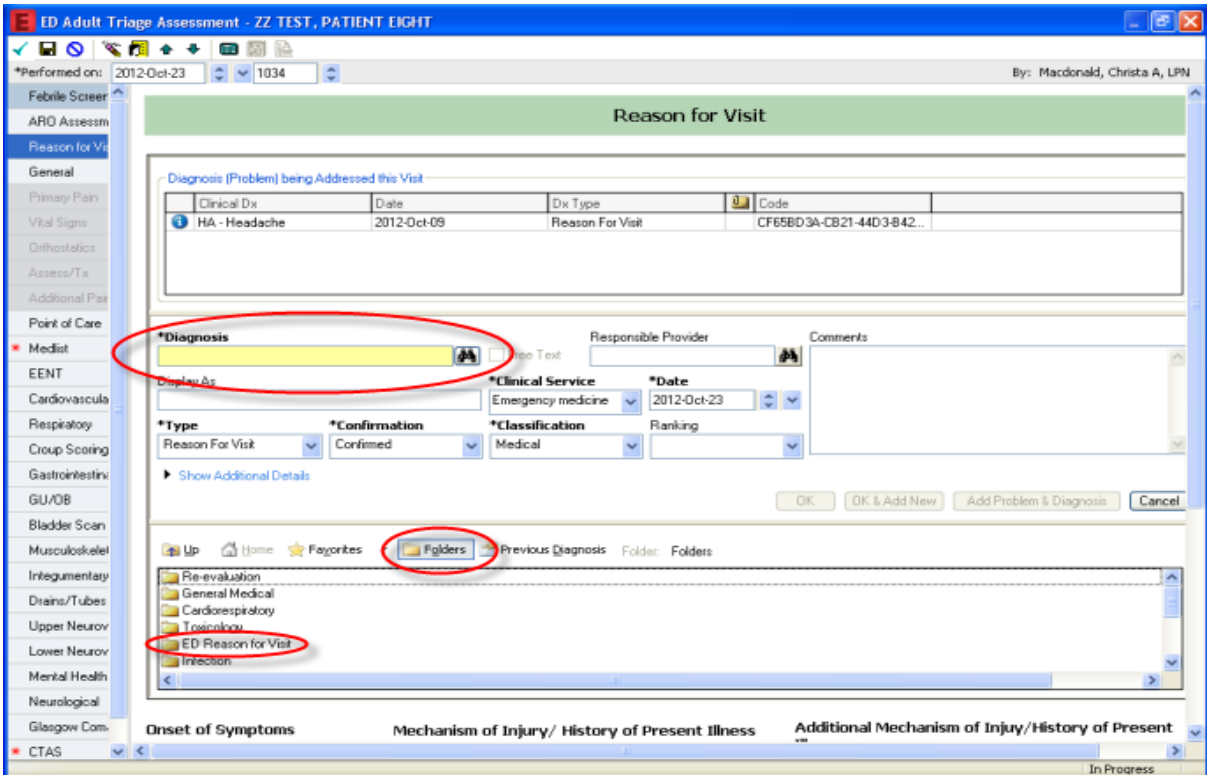

1. Expand and select from category folders and ED Reason for Visit folder by clicking on the folder icon.

- 2. Double-click to select appropriate RFV from drop down list.
- 3. RFV populates to scratch pad at bottom of window. Click OK

4. When selecting the RFV, the Triage Nurses must select Subset and PNED in order to have the RFV populate to PNED.

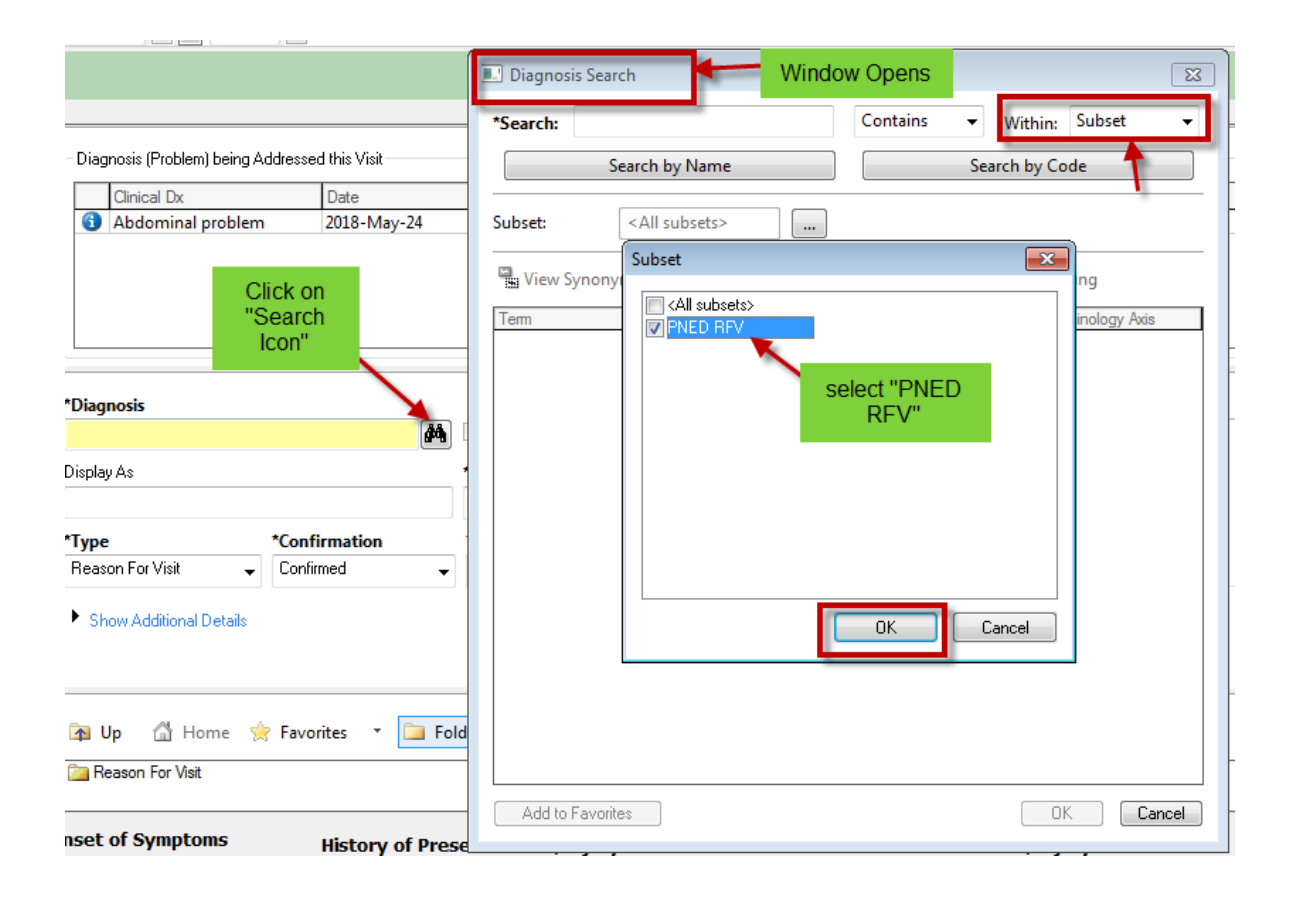